ATNP/WG2/13 IP/ 421 13 October 1997

#### AERONAUTICAL TELECOMMUNICATIONS NETWORK PANEL

#### WORKING GROUP TWO

Redondo Beach, USA , 27.-30. October 1997

## **ATNP NSAP Address Repository**

### **User Manual**

**Presented by Arnaud Dedryvère**

**Prepared by Stéphane Tamalet**

**(France)**

#### **SUMMARY**

This document is the ATNP NSAP Address Repository User Manual.

The ATNP NSAP Address Repository has been developed in response to ATNP WG2 Action 7/22 (Brisbane) and consists of an MS Access file, available on the ATNP archive. After having transferred this MS Access file from the ATNP Archive to their PC, users have the capability to scan or interrogate the data base locally on their system, using the Microsoft Access software and the procedures described in this document.

#### **TABLE OF CONTENTS**

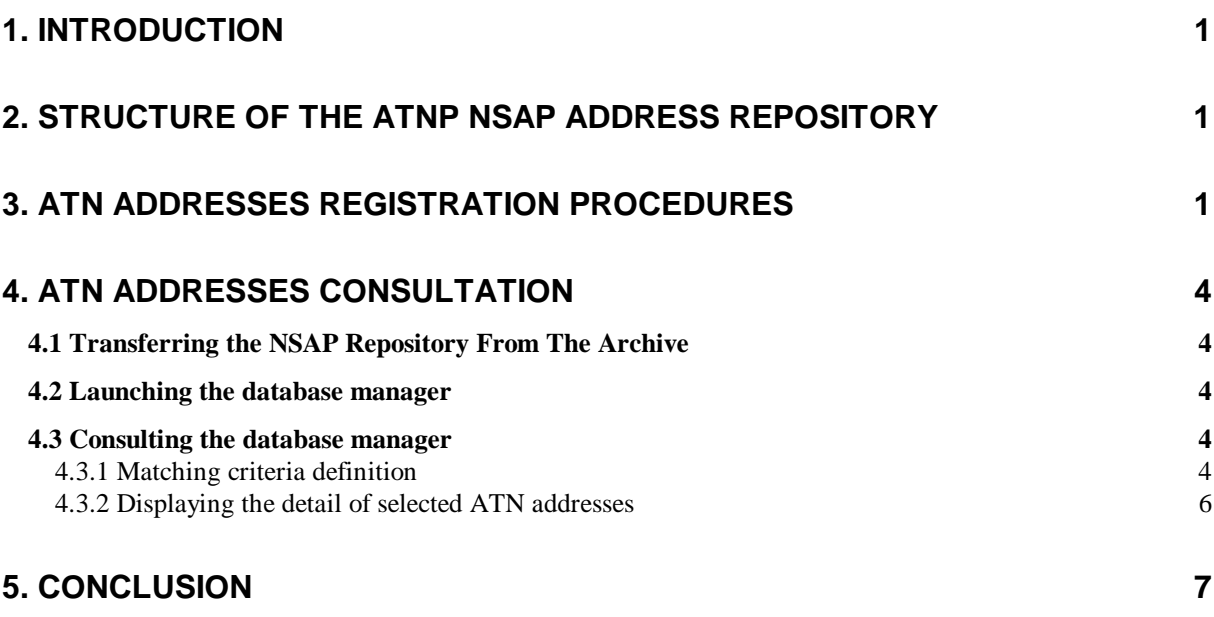

# **1. Introduction**

For long, a requirement has been expressed for a central ATN NSAP address repository. France had been tasked to propose a format for an NSAP Address Directory on the ATNP Archive (Action 7/22 of Brisbane WG2 Meeting). At the Langen WG2 Meeting, the ATNP NSAP Address Repository was proposed to consist of a Microsoft Access file that users could transfer from the ATNP Archive to their own environment and consult locally. The proposal was accepted by the Group, and France has since developed a first version of the repository.

The ATNP NSAP Address Repository is a tool allowing the user to retrieve the NSAP address of a system or the NSAP prefix of a Routing domain directly by indicating some general parameters such as the related administrative authority and the geographical location. In the same way, the Repository allows the user to identify which system is associated with a given NSAP address value. The tool may ease the initial ATN implementation and the first communication trials by making quickly available the ATN addressing plans of various organisations. It may additionally allow the early detection of potential ATN address allocation conflicts, and may provide for an outline of the ATN systems deployment status.

This document is the user manual of the ATNP NSAP Address Repository. It describes the procedures for downloading and consulting the database.

For completeness, the ATN NSAP registration procedures that were presented and accepted at the Langen meeting have been repeated in this document.

# **2. Structure of the ATNP NSAP Address Repository**

The ATNP NSAP Address Repository consists of a Microsoft Access (Version 2.0) file, available on the ATNP archive. It is managed by STNA;

The responsible person in STNA is: Jacques Mathé

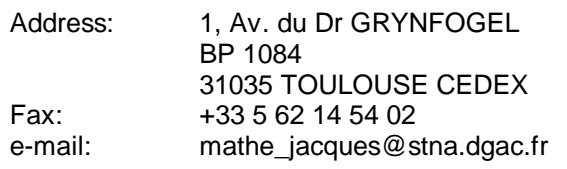

# **3. ATN Addresses Registration Procedures**

Any person willing to register a new ATN NSAP address or NSAP prefix into the ATNP NSAP Address Repository has to:

- 1. Fill an NSAP Address Registration Form as provided in the file new\_nsap.dot on the ATNP archive, and reproduced below in this document.
- 2. Complete the table
- 3. Send the filled form, as an attachment of an electronic mail sent to « mathe\_jacques@ccmail.dgac.fr ». The e-mail subject should be set to « ATNP NSAP ADDRESS REGISTRATION REQUEST »

## **ATN NSAP Registration Form**

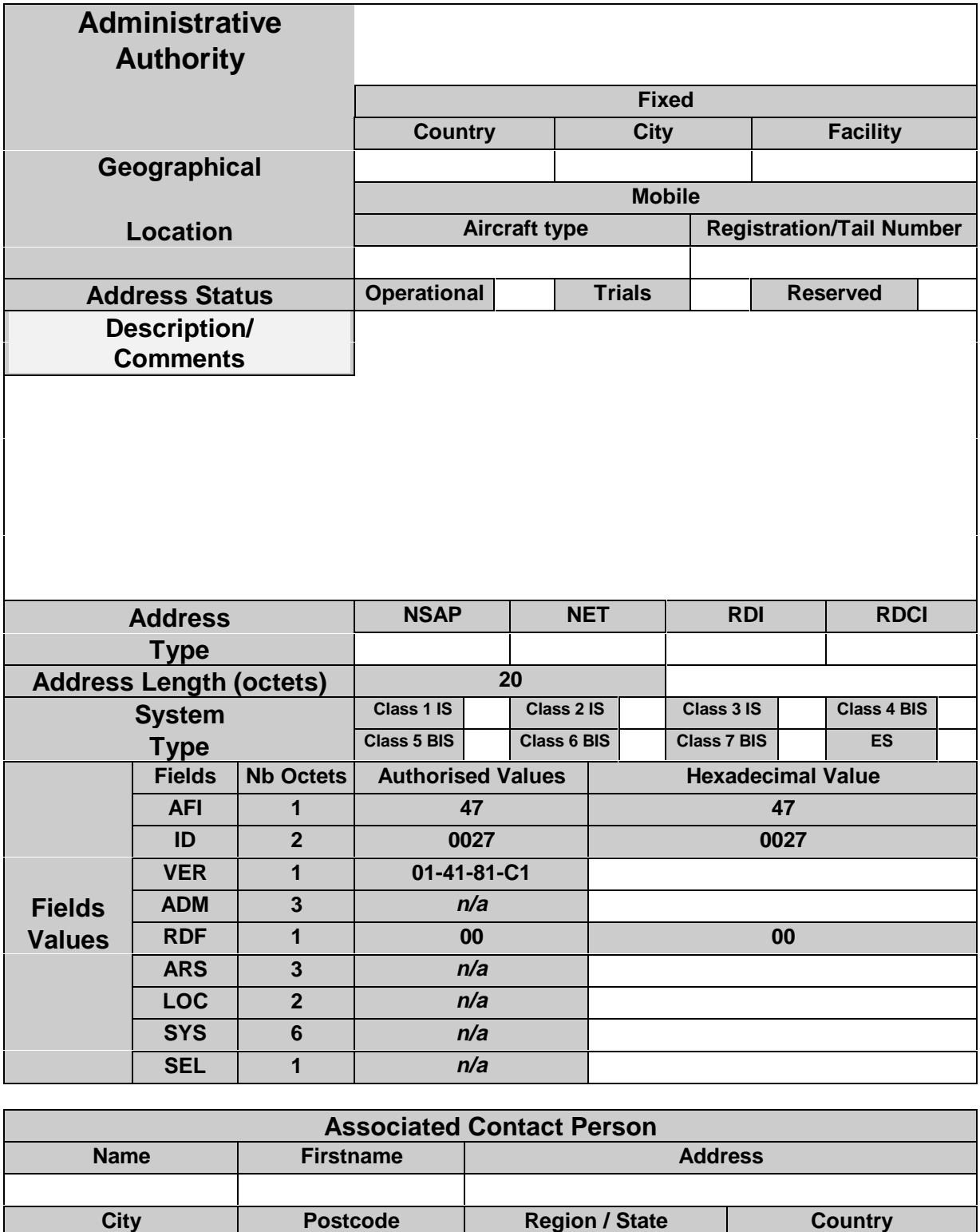

**Phone Number Fax Number E-Mail** 

The user requesting registration of new NSAP address or prefix must fill every blank cell of the table as follows:

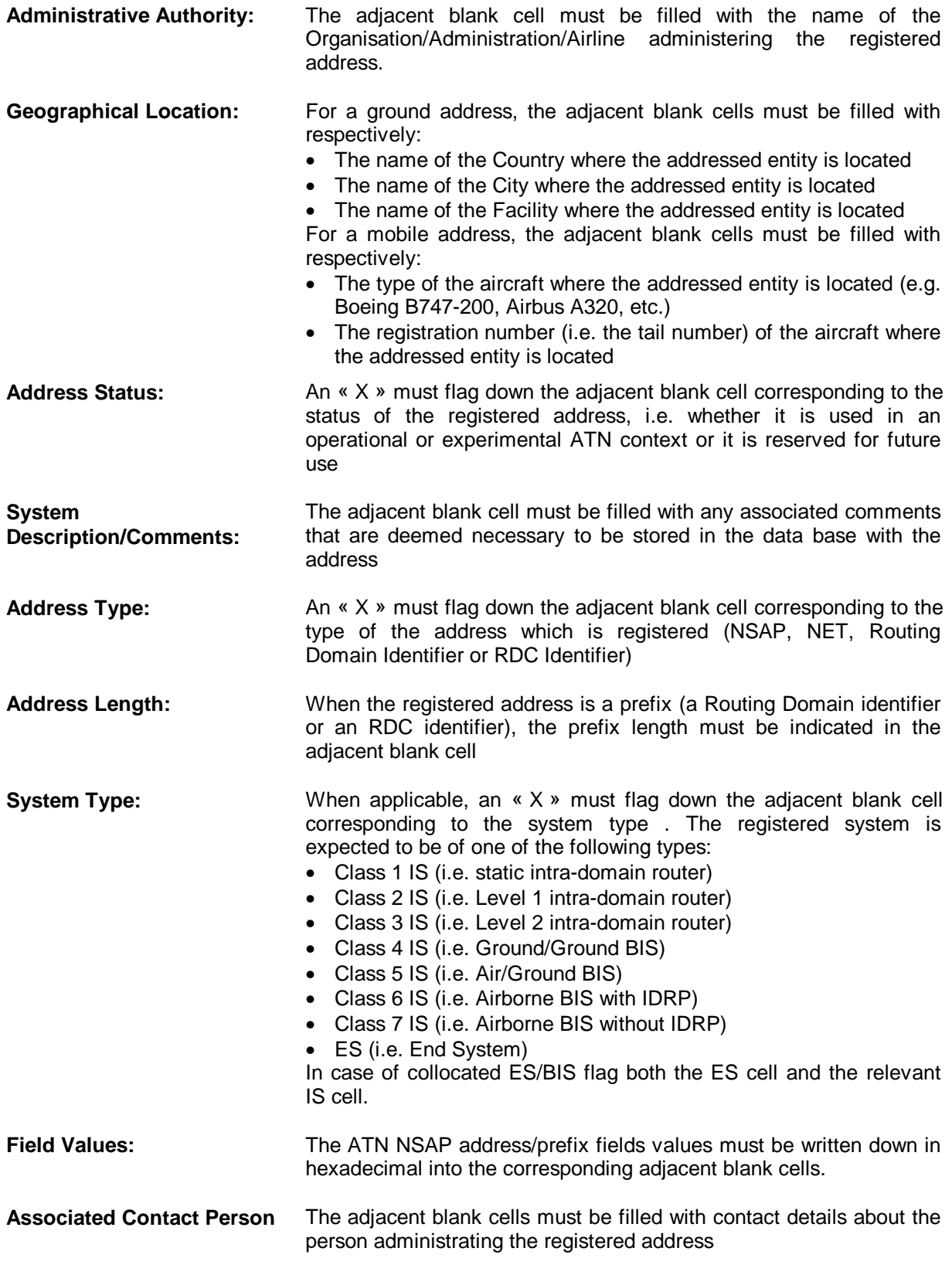

The person in charge of the maintenance of the ATNP NSAP address repository will periodically process the new Address Registration Requests, and update the data base that is available from the ATNP archive.

## **4. ATN Addresses Consultation**

ATNP NSAP addresses consultation will be performed by the users locally on their own PC after having retrieved the relevant Microsoft Access file from the ATNP archive.

## **4.1 Transferring the NSAP Repository From The Archive**

The ATNP Archive/Server is located at CENA (in Toulouse, France), on a unix machine. The archive is made of a ftp server giving either read or read/write access to a number of directories, which current organization is detailed in the working paper WG2/WP392

The NSAP address repository can be retrieved from the ATNP Archive with ftp or a web browser.

With ftp, the following procedure must be followed:

**ftp ftp.cenatls.cena.dgac.fr (connect as) atnp (password) upplval bin get nsap0001.mdb bye**

Access via the Web server is in a same way restricted to user "atnp", with the password "upplval".

Retrieval of the ATNP NSAP Address Repository with a web browser is possible at URL:

**http://www.cenatls.cena.dgac.fr/atnp/nsap0001.mdb**

### **4.2 Launching the database manager**

Once the file is installed locally on the disk, the ATN NSAP data base manager may be launched either by double-clicking on the **nsap0001.mdb** file in the file system explorer (provided that the MS Access application has been associated with .mdb files) or by starting the MS Access application and by opening the **nsap0001.mdb** file under the 'file' pop-up menu and with the 'open a data base' command.

## **4.3 Consulting the database manager**

#### **4.3.1 Matching criteria definition**

At the end of the start-up phase, the application displays on the screen a form entitled 'Matching criteria Selection'. This form is represented on Figure 1 below. It consists of 3 buttons and 19 matching criteria definition zones.

The 'Display result' button allows the user to display the set of registered NSAP addresses/prefixes matching the criteria currently defined. If no criteria have been selected, the whole set of NSAP addresses/prefixes registered in the repository are displayed.

The 'Exit' button allows to shutdown the data base manager

The 'Reset Selection' button allows the user to abandon all currently selected criteria and hence to resume the matching rules definition.

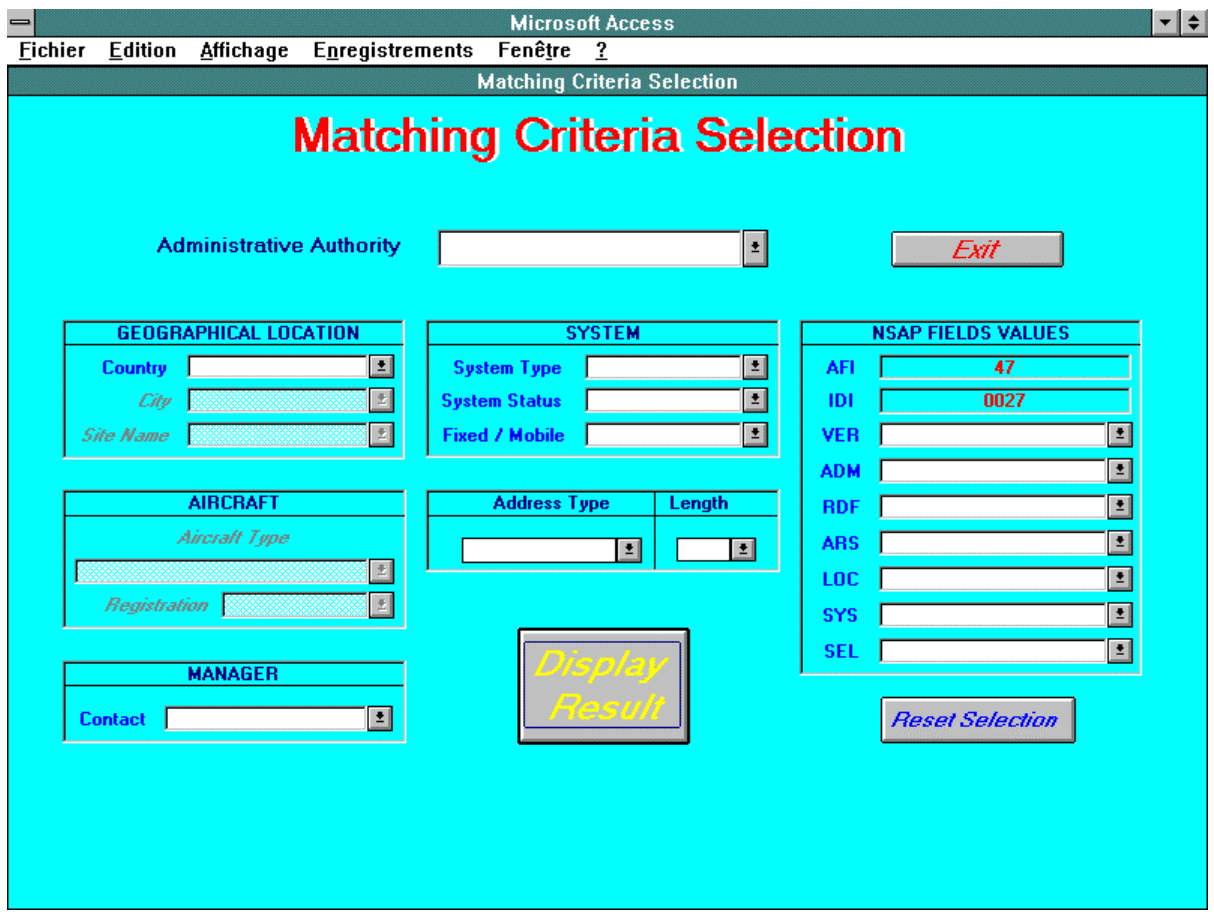

#### **Figure 1: Matching Criteria Selection Form**

The matching criteria definition zones allow the user to specify the NSAP address/prefix attributes values for which a match is to be found in the repository. There are 19 matching criteria definition zones, each corresponding to a different NSAP address/prefix attribute. Namely, the user has the capability to search for all NSAP addresses/prefixes matching the user specified values for zero, one or more of the following attributes:

- 1. Administrative Authority
- 2. Geographical Location Country
- 3. Geographical Location City
- 4. Geographical Location Site Name
- 5. System Type
- 6. System Status
- 7. Fixed/Mobile
- 8. Aircraft Type
- 9. Aircraft Registration
- 10. Associated Contact Person
- 11. Address Type
- 12. Address Length
- 13. NSAP VER field value
- 14. NSAP ADM field value
- 15. NSAP RDF field value

16. NSAP ARS field value 17. NSAP LOC field value 18. NSAP SYS field value 19. NSAP SEL field value

As an example, a user may be willing to display all ATN NSAP addresses in France having a selector field set to 02. This may be done by:

- a) selecting 'France' in the 'Geographical Location Country' matching criteria definition zone
- b) selecting '02' in the 'SEL' matching criteria definition zone
- c) and clicking the 'Display result' button.

The matching criteria definition zones are controlled input areas restricting the range of values that the user may specify, to the values for which an NSAP addresses/prefixes matching is currently possible. As an example, it will not possible for the user to specify 'France' in the 'Country' matching criteria definition zone, if there are no ATN addresses in France being currently registered in the data base.

A matching criteria definition zone is materialised by an input box associated with a pop-up menu. When activated, the pop-up menu displays the possible matching values. For specifying a value, the user has the choice between clicking one of the pop-up menu values or keying one of the possible values in the box.

Certain matching criteria definition zones may be disabled when they are not appropriate in the scope of another current selection criteria. This is the case for instance of the 'City' and 'Site Name' zones which are irrelevant when the 'Fixed/Mobile' zone has been used to pre-select mobile addresses only. Another example is the 'Aircraft type' and 'Registration' zones when the 'Fixed/Mobile' zone has been used to pre-select fixed addresses only.

Disabled matching criteria definition zones are displayed with a grey background. They cannot be used to specify matching criteria.

Enabled matching criteria definition zones are displayed with a white background and can be used to specify new matching criteria.

The NSAP address repository consultation consists therefore for a user in specifying (zero,) one or more values in the enabled matching criteria definition zones and in clicking the 'display result' button.

A user making a mistake in the specification of a matching value may resume the operation either by resetting all currently specified criteria with the 'reset' button or by resetting the specific erroneous matching value only by double clicking within the associated matching criteria definition zone.

After having specified a value in zero, one or several matching criteria definition zones, and clicked the 'display result' button, the set of NSAP addresses/prefixes matching the criteria are displayed.

#### **4.3.2 Displaying the detail of selected ATN addresses**

The selected set of NSAP addresses or prefixes is displayed on a specific form. This form is represented on Figure 2 below.

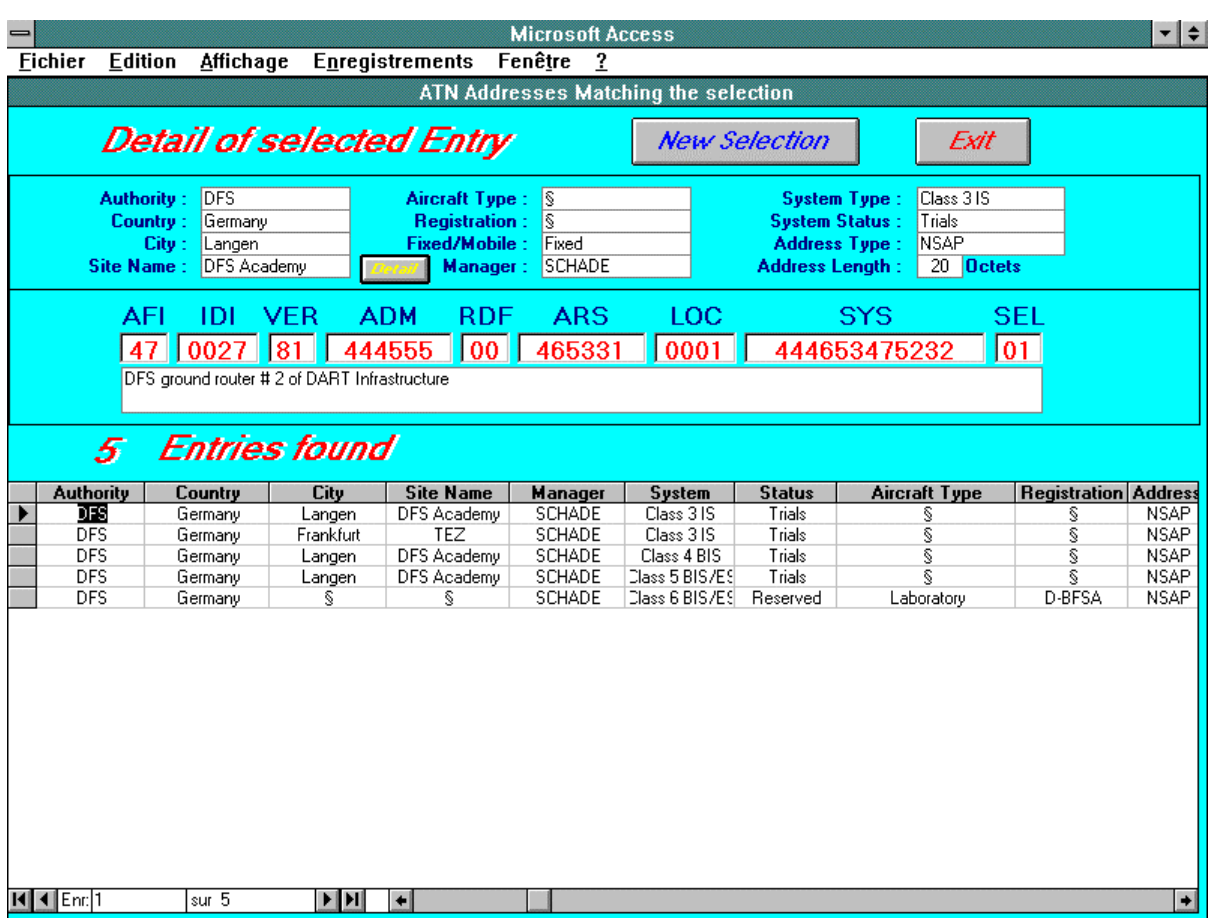

#### **Figure 2**

The form consists of 2 parts:

- 1. The bottom part, is entitled 'n Entries found' and includes a table representing the list of the n ATN addresses in the repository having matched the selected criteria. Each row of the table corresponds to one ATN address registered in the database and contains general information about this address (Authority, Country, City, Site Name, Manager, System, Status, Aircraft Type, Registration, Address Type and Length). The detail of all information available on an address can be displayed in the top part of the form, by clicking in the corresponding row in the table
- 2. The top part, is entitled 'Detail of selected Entry'. It provides the full available detail on the ATN address which is being selected in the table below.

With the 'New Selection' button, the user can return to the matching criteria selection form and hence specify new matching criteria.

The 'Exit' button allows to shutdown the data base manager

# **5. Conclusion**

A first prototype of the ATNP NSAP Address Repository has been developed and is available on the ATNP archive. WG2 members are invited to test this tool and send comment to the responsible person in STNA.